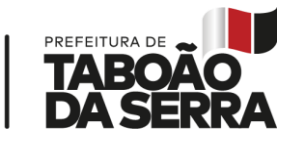

Taboão da Serra, 16 de agosto de 2023.

Secretaria de Educação

# **Circular 03/2023 Orientações para Progressão Vertical 2024**

#### **Prezados Educadores,**

O processo para cadastro de cursos da Evolução Funcional – Progressão Vertical / 2024 será realizado em duas fases, sendo a primeira no mês de agosto e a segunda no mês de dezembro do ano letivo de 2023. Esta ação tem por objetivo viabilizar a rotina dos professores, possibilitando melhor compreensão e organização da carreira profissional.

\_\_\_\_\_\_\_\_\_\_\_\_\_\_\_\_\_\_\_\_\_\_\_\_\_\_\_\_\_\_\_\_\_\_\_\_\_\_\_\_\_\_\_\_\_\_\_\_\_\_\_\_\_\_\_\_\_\_\_\_\_\_\_\_\_\_\_\_\_\_\_\_\_\_\_\_\_\_

Ressaltamos que os cursos a serem cadastrados deverão estar em consonância com a LC 230/10 em seus artigos 10 e 11. Dessa forma, os cursos de capacitação deverão cumprir o prazo estabelecido em lei, assim sendo, SOMENTE cursos, cuja data do certificado esteja a partir de 01/03/2019. Para compor a somatória de 360 horas, deve ser respeitada a carga horária mínima de 40 horas por curso.

Quanto aos cursos de Graduação e Especialização Lato Sensu (Pós), têm validade indeterminada, conforme legislação.

**Orientamos os docentes que antes de proceder com o cadastro, retomem a leitura da Circular 01/2023 - publicada em 17 de abril, que determina critérios para apresentação e validação de certificados nos processos que regem a vida funcional dos docentes que atuam na rede municipal de Taboão da Serra.**

Períodos de cadastro dos cursos para Evolução Funcional:

**1ª Fase: De 21 a 28 de agosto 2ª Fase: De 01 a 08 de dezembro** 

**Acessar**: www.educataboao.com.br – Portal do Professor

Secretaria Municipal de Educação

Página 1 de 4

SEDUC/GAB

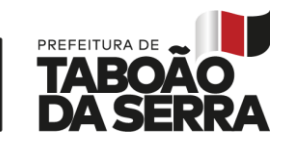

### **PASSO A PASSO PARA O PROFESSOR:**

- 1. Acessar o site www.educataboao.com.br Portal do Professor
- 2. Buscar o perfil PROFESSOR e entrar na guia Gestão Fácil.
- 3. Fazer o login, o usuário de cada professor é o CPF.
- 4. Acessar o ícone Portal do Professor.

5. Confirme se as informações apresentadas são realmente do seu cadastro, caso contrário comunique o "problema" através do suporte técnico: 0800 – 721-9002.

\_\_\_\_\_\_\_\_\_\_\_\_\_\_\_\_\_\_\_\_\_\_\_\_\_\_\_\_\_\_\_\_\_\_\_\_\_\_\_\_\_\_\_\_\_\_\_\_\_\_\_\_\_\_\_\_\_\_\_\_\_\_\_\_\_\_\_\_\_\_\_\_\_\_\_\_\_\_

6. Clicar no menu Carreira – Progressão Vertical.

7. Selecionar a matrícula, caso o servidor tenha dois cargos, o cadastro deverá ser feito para cada matrícula.

8. Será apresentada a lista dos cursos já cadastrados anteriormente.

9. Clicar em "novo" para fazer a inserção de um curso.

10. Informar o tipo de curso: graduação, especialização ou capacitação/atualização;

11. Se for Especialização, informar a titulação: Lato Sensu ou Stricto Sensu;

12. No campo da instituição, digite uma parte do nome da instituição e clique em pesquisar. Exemplo: USP.

13. Será exibida a lista das instituições que contêm USP no nome. Depois clique no símbolo + à frente do nome para selecionar a mesma. Caso não tenha a instituição na lista, favor entrar em contato com a Secretaria de Educação (4788-5821) para solicitar o cadastro.

Tipo de curso

SEDUC/GAB

○ Graduação ○ Especialização · Capacitação/Atualização

#### Capacitação/Atualização

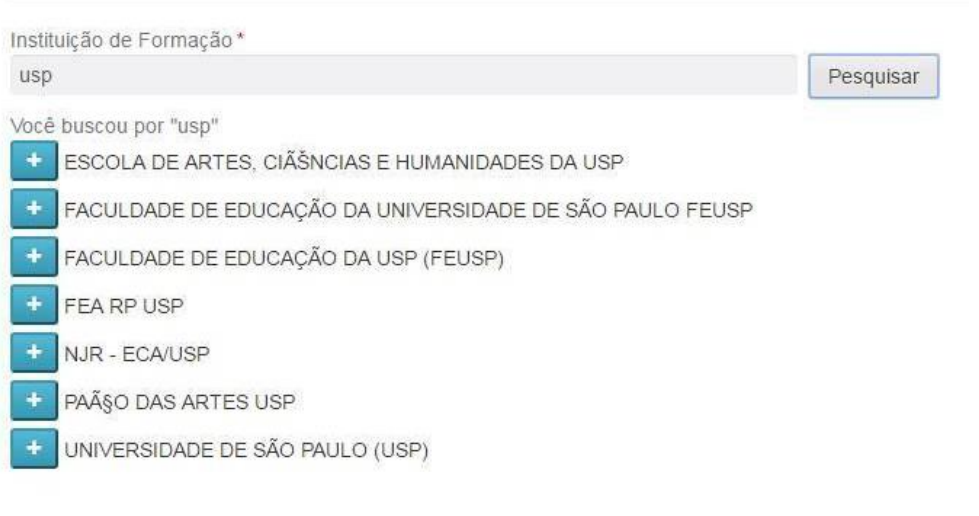

**Página 2 de 4** 

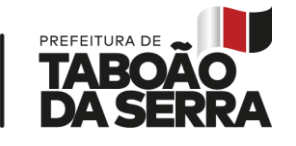

Secretaria de Educação

14. Selecionar a área e o Curso entre as opções. Caso não exista o nome na seleção, favor entrar em contato com a Secretaria de Educação (4788-5821) ou enviar e-mail (evolucaofuncional@seduc.ts.sp.gov.br) para solicitar o cadastro.

\_\_\_\_\_\_\_\_\_\_\_\_\_\_\_\_\_\_\_\_\_\_\_\_\_\_\_\_\_\_\_\_\_\_\_\_\_\_\_\_\_\_\_\_\_\_\_\_\_\_\_\_\_\_\_\_\_\_\_\_\_\_\_\_\_\_\_\_\_\_\_\_\_\_\_\_\_\_

15. Digitar carga horária do curso, informar o total de horas, exemplo: 40, 200, 360. Apenas números inteiros.

16. Ano de formação, informe apenas o ano que foi concluído o curso.

17. Data INÍCIO, considerar o primeiro dia do período letivo. Data FIM, considerar a conclusão. Usar o seguinte padrão: **dd/mm/aaaa.** 

18. Modalidade do curso, informe entre as opções disponíveis.

19. Após todas as informações digitadas, clicar em **salvar.** 

20. Os cursos salvos são listados na própria página. Caso queira corrigir alguma informação, clicar no ícone editar, altere o que for necessário e salve novamente.

21. Após o prazo de cadastro, as informações não serão mais alteradas pelo docente.

22. Emitir e imprimir o extrato após a digitação, este é o comprovante do seu lançamento.

23. **Juntar o extrato, a cópia e original dos certificados e encaminhar ao Gestor da Unidade Escolar até a data:** 

**1ª Fase: 31/08/2023 2ª Fase: 13/12/2023**

Secretaria Municipal de Educação

SEDUC/GAB

Secretaria de Educação

## **PASSO A PASSO PARA O DIRETOR:**

1. Colar em Livro de Comunicados este informativo e colher assinatura de todos os professores;

\_\_\_\_\_\_\_\_\_\_\_\_\_\_\_\_\_\_\_\_\_\_\_\_\_\_\_\_\_\_\_\_\_\_\_\_\_\_\_\_\_\_\_\_\_\_\_\_\_\_\_\_\_\_\_\_\_\_\_\_\_\_\_\_\_\_\_\_\_\_\_\_\_\_\_\_\_\_

- 2. Garantir que TODOS os professores de sua Folha de Pagamento, inclusive os que estão em afastamento de qualquer natureza, tenham acesso a este informativo;
- 3. Aguardar o prazo de cadastro dos cursos;
- 4. Imprimir o relatório Formação de Funcionários Evolução;

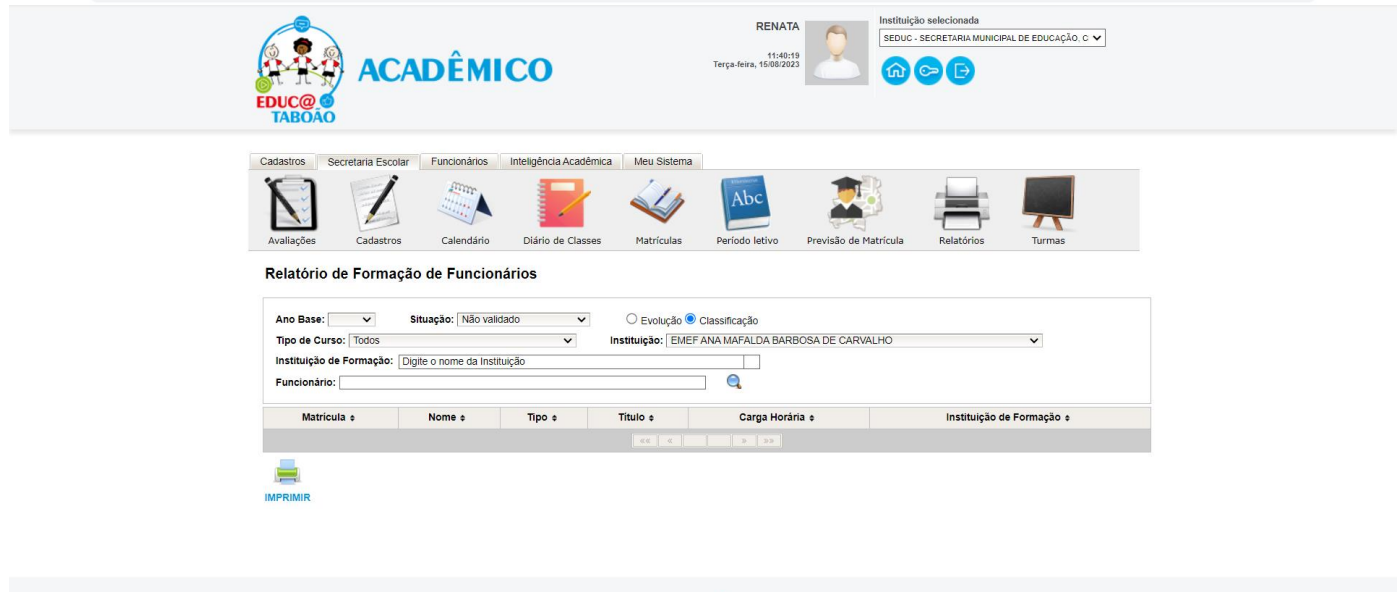

5. Recolher todos os certificados (original e cópia) com os respectivos extratos;

*6.* Conferir a cópia com o original, assinar e colocar data **(CONFERE COM O ORIGINAL),** após conferência, devolver aos professores os certificados originais. *Verificar todos os campos do certificado (nome completo / nome do curso /data de início e fim/ carga horária / conteúdo / código de identificação e/ou Qrcode).* 

TABOÃO

7. Solicitar ao professor assinatura no certificado, quando houver necessidade;

8. Entregar/protocolar na SEDUC, respeitando as seguintes datas:

#### **1ª Fase – De 11 a 13/09/2023**

#### **2ª Fase – De 15 a 18/12/2023**

9. Encaminhar TODOS os certificados em Pasta ou Envelope (com a identificação da escola) juntamente com CI (em ordem alfabética) relacionando todos os docentes que estão entregando documentos.

Secretaria Municipal de Educação

Página 4 de 4

SEDUC/GAB